# Ful Tips

#### **Assistance**:

 If you are **unable to log into the Online course** on the first day of class

- **Email or Call:**
	- o Your Instructor
	- o Support Help Desk 24/7
	- 866.834.8920 or submit a ticket
	- o Distance Learningat 828.652.0651 [support@go.mcdowelltech.edu](mailto:jweiler@mcdowelltech.edu)

#### **Student Password Reset / Issues Open LMS**

Password Reset Password Reset

Assistance

- **Reset password link is available on Open LMS**
- To maintain security protocol when resetting password please be prepared to provide identifying information: o Full Name
	- o MTCC Student **ID Number (do not**  share this account information)
	- o Date of birth or physical address

#### **Tutoring Service**:

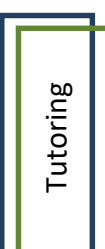

Important

 ARC Lab (Academic Resource Center) is located in Bldg 11 above the library. Tutoring services are available for all MTCC students

#### **IMPORTANT**:

- Login and work twice a week to document "attendance" or youmay be dropped without a refund
- A RECENT introduction to computer classes is strongly recommended
- You are required to have access to the appropriate technology

Attendance Policy

**Enrollment** is established when a student logs in to Open LMS and **submits** work via an enrollment quiz, syllabus quiz, or discussion board within the ten percent mark of the term. When a student has missed the deadline, he or she may be automatically withdrawn from the course.

You must login **twice a week** and complete work to document "attendance" or you may be withdrawn without a refund.

*\*\*MTCC Charges no student fees solely associated with Distance Learning courses.*

\*\*If a course **does not display in Open LMS** *contact your Instructor or Distance Learning.*

**Open LMS App** – download from the Play Store or App Store for use during the semester.

> **Distance Learning**  [support@go.mcdowelltech.edu](mailto:support@go.mcdowelltech.edu) 828.652.0651

**Open LMS Support - 24/7** 866.834.8920 [https://help.edusupportcenter.com/shpl](https://help.edusupportcenter.com/shplite/mcdowelltech/home) [ite/mcdowelltech/home](https://help.edusupportcenter.com/shplite/mcdowelltech/home)

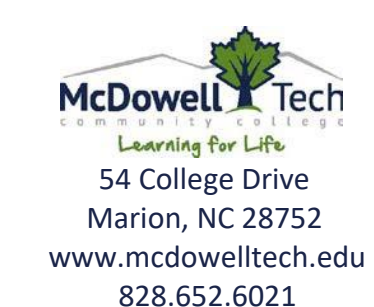

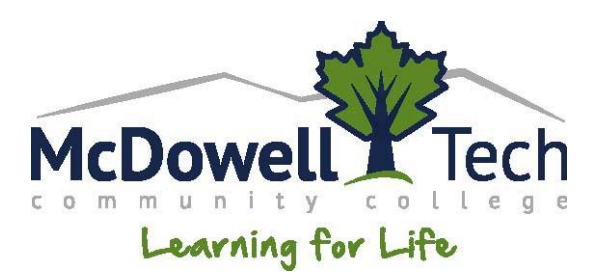

Distance Learning

# Open LMS

An Online Learning Management System

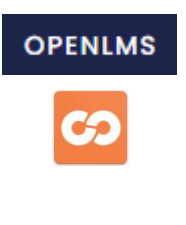

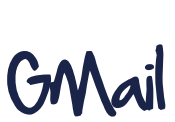

&

Online Classes will be available "First Day of Classes"

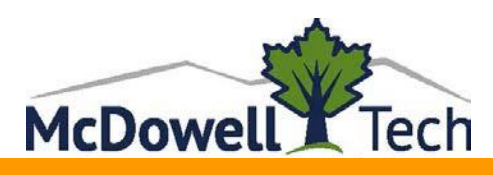

## Log-In to MTCC Gmail

- **Launch your web browser** (ex. Firefox, Chrome, or Safari).
- 2. Type[: www.mcdowelltech.edu](http://www.mcdowelltech.edu/) This is McDowell Technical Community College webpage
- 3. Click **Gmail link, top right:** GMAIL
	- OR Type https://accounts.google.com/
- Click in the **Username** box:

#### **User Name:**

- First Letter of First Name
- First Letter of Middle Name
- Last Name and the
- Last two digits of your Student ID then add **go.mcdowelltech.edu**
- Click **Next**
- Click in **Password box**: **Type 0+student ID (adding preceding 0s, has to be 8 digits)**

#### **Example:**

**J**ane **M**ary **Donavan** | Student ID 1234**56** User: **[jmdonavan56@go.mcdowelltech.edu](mailto:jmdonavan56@go.mcdowelltech.edu)** Pass**: 00123456**

- Click **Sign In**
- Click **Accept** under **"Welcome to your New Account"**
- 9. Create a new password prompt will appear
- 10. Click **Apps Icon nine circles** in upper right corner to access email
- 11. Click **Mail** Icon to view your emails Click **Calendar** Icon for MTCC Dates
- **GMAIL is available to ALL MTCC Students**
- **\*\*ADD a RECOVERY PHONE OR EMAIL\*\* Note: Google docs** is available and free

Learning for Life

# Open LMS Orientation

## **Online Orientation**

- **1.** Type: [www.mcdowelltech.edu](http://www.mcdowelltech.edu/)
- **2.** Click **Program & Classes**
- **3.** Click **Distance Learning**
- **4.** Click **Open LMS OnlineOrientation**
- **5. Read the Orientation Document**
- Additional information on this page
- **6. Log into Open LMS** to gain access to your Online Courses

### **In Person Orientation**

Takes place during the **New Student Mandatory Orientation** (see dates to remember) for days and times each semester

## **Online Course Codes**

**Online** – Students must login in on a regular basis to keep up with course requirements, due dates, etc. o **Online** code: **050-058 Example: PSY-150-50**

**Hybrid** – combine both in person and online learning**. Instructors will cover online information the first day of your seated class**, you **do not** need to complete an orientation.

o **Hybrid** code**: 020-029 Example: PSY-150-20**

## **Instructor Contact**

- **1.** Click **McDowell Tech home page**
- 2. Click **About** link
- **3.** Click **Staff Directory**

# Log-In to Open LMS

- **1. Check** your **MTCC Gmail** account for the username and **temporary password to login to LMS** for the first time. May have to search "password".
	- **Next:**
- **2. Launch your web browser**
- **3.** [www.mcdowelltech.edu -](http://www.mcdowelltech.edu/) enter the server URL in the address line
- **4.** Click the Open LMS link **OPENLMS OR**

#### [https://mcdowelltech.mrooms.net](https://mcdowelltech.mrooms.net/)

- **- Direct Link always works –**
- **5.** Click **Username**
- **6. User Name:**
	- First Letter of First Name First Letter of Middle Name Last Name

Last two digits of your Student ID **Example**: jmdonavan56

**7. Password**:

Enter the temporary password **provided in your EMAIL if first time**  (You may have search your email) **OR** the password you created in the prior semester

- **8.** Click **Log in** When you have successfully logged into Open LMS
- **9.** Click **My courses (upper right corner)**
- **10.** Click **Courses Tab**
- **11.** Click a **course tile** to enter a course **[Forgotten your username or password?](https://mcdowelltech.mrooms.net/login/forgot_password.php)**
	- Click the **link toreset**
	- **Search** by **Username** or **Email address**
	- A **RESET** is **sent** to **MTCC Gmail** Account